# OpenScad – Kugeln konstruieren

Wie du sicher bereits richtig erkannt hast, sind Planeten in ihrer Grundform Kugeln. Mit dieser Anleitung zeige ich dir, wie du "die Erde" auf OpenScad konstruieren kannst. Anhand dieser Anleitung kannst du auch den "Mars" konstruieren. Dafür änderst du den Radius auf den Wert 10 und die Farbe auf Rot.

Lies dir die schrittweise Anleitung genau durch.

Zum besseren Verständnis gibt es zu den einzelnen Schritten Bilder.

Schritt 1: Das Programm öffnen

Klicke auf deinem Desktop doppelt auf das Symbol.

Schritt 2: Ein Fenster öffnet sich

Klicke 1x auf die Schaltfläche "Neu".

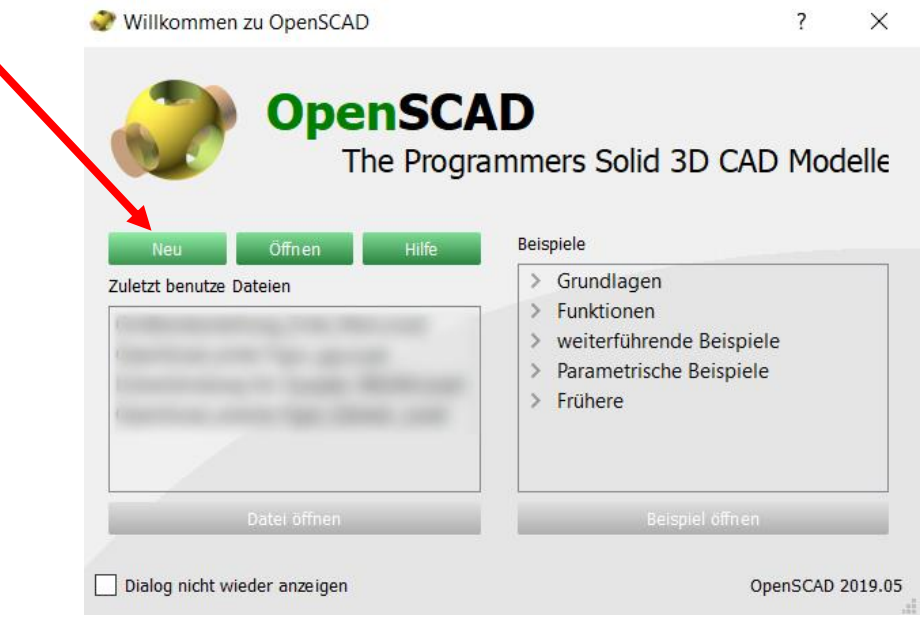

Deine Arbeitsfläche sollte nun so aussehen:

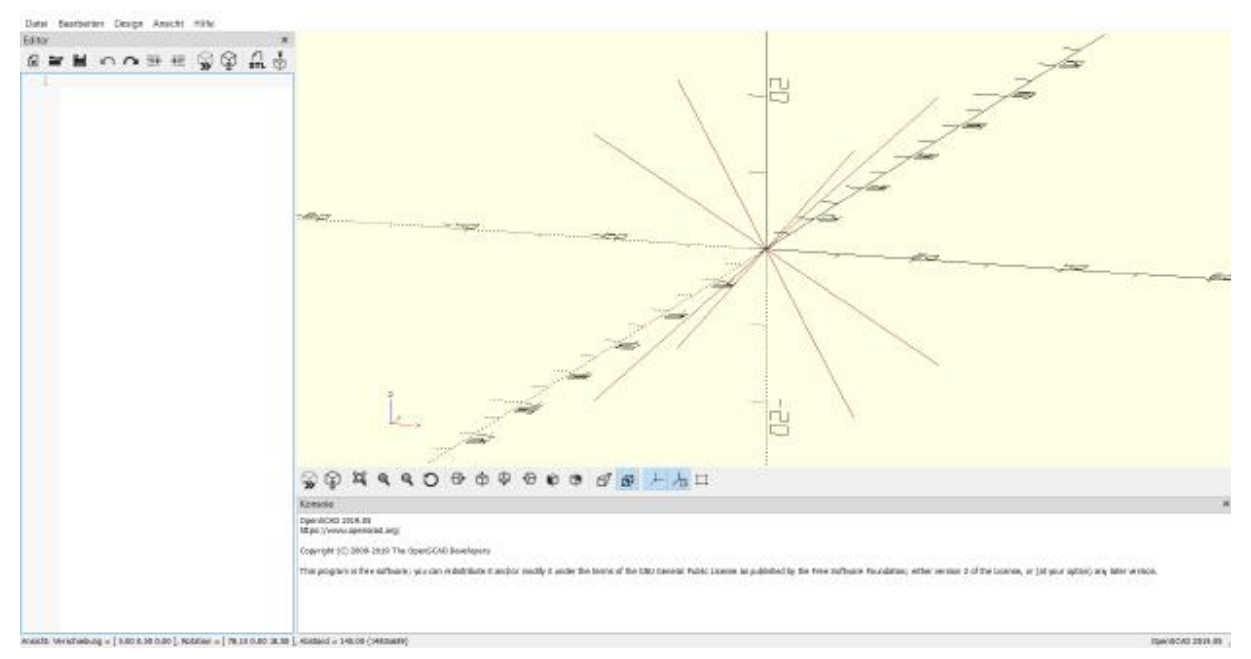

Sehr gut! Speichere deine Datei am besten gleich ab. Dann kann es losgehen!

# Schritt 3: Farbe der Kugel "Erde" wählen

Links findest du ein großes Feld, in welches du etwas hineinschreiben kannst. Hier schreibst du deine Befehle hinein. Wir beginnen mit der Farbe, in der du deine Kugel konstruieren willst. Da die Erde von außen eine mehrheitlich blaue Farbe hat, wählen wir die Farbe Blau. Im englischen heißt blau "blue".

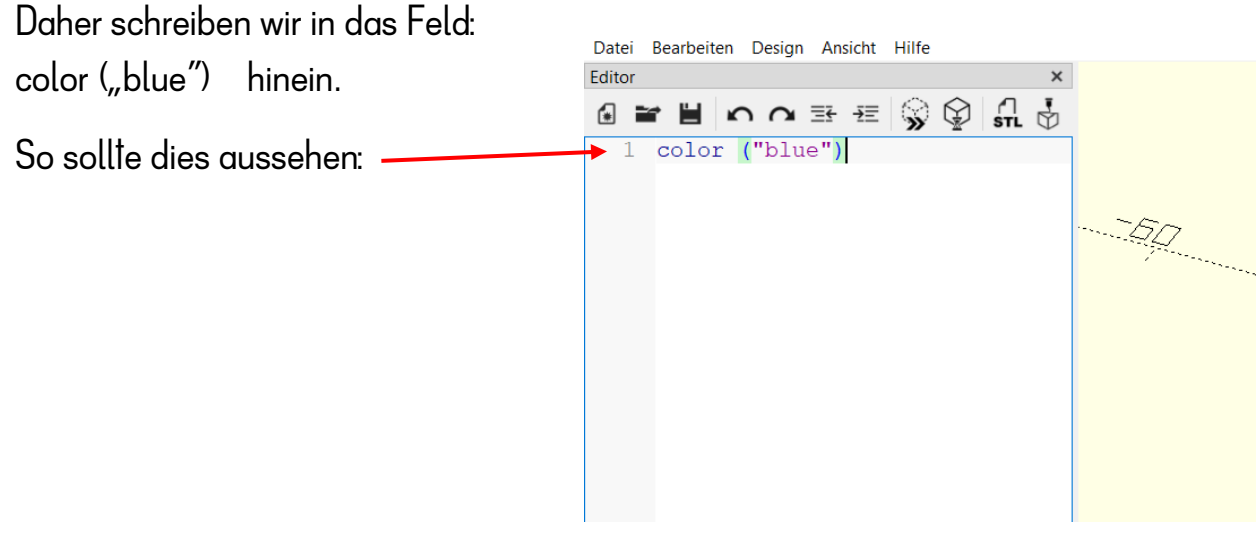

## Schritt 4: Die Größe der Kugel bestimmen

Jetzt entscheiden wir, wie groß die Kugel werden soll. Dazu musst du wissen, dass Kugel im Englischen sphere heißt. Um die Größe zu bestimmen, gibst du den Radius der Kugel ein. Hier gibst du folgendes ein: sphere  $\zeta_{\rm r}$ =20"). (r = Radius)

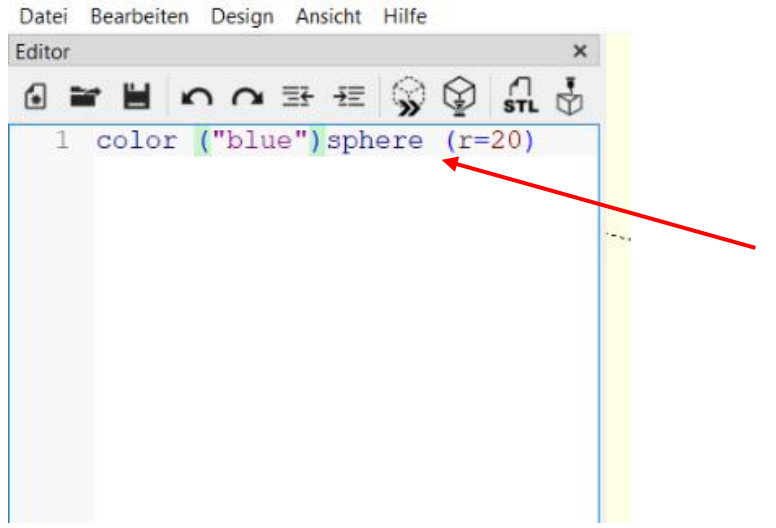

### Schritt 5: Die Feinheit der Oberfläche bestimmen

Nun hast du Farbe und Radius der Kugel bereits gewählt. Es ist dir sicher wichtig, dass deine Kugel eine schöne Oberfläche hat. Dazu gibst du: \$fn= 1000 ein.

Achtung: <u>Vor und nach</u> dieser Eingabe ist das Zeichen "; " zu setzen.

Das soll so aussehen:

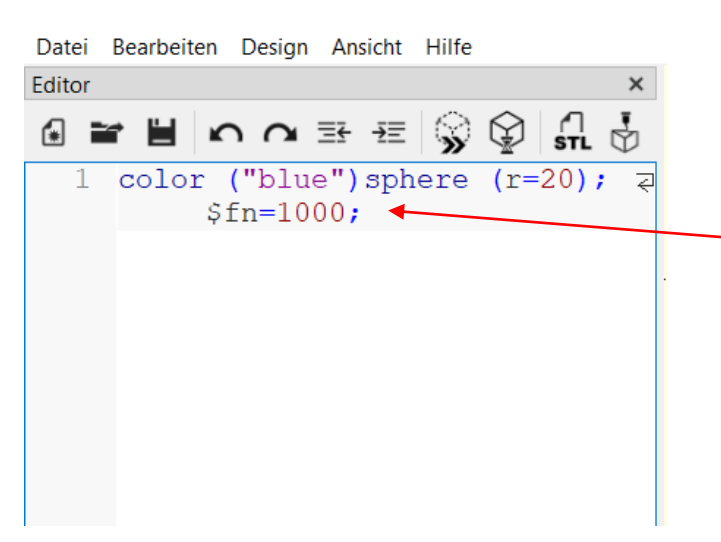

Sehr gut! Nun fehlt nur mehr ein Mausklick und schon kannst du die Kugel sehen.

#### Schritt 6: Vorschau anzeigen

Damit du deine Kugel im Koordinatensystem rechts sehen kannst, wählst du folgendes Symbol mit einem Mausklick aus:

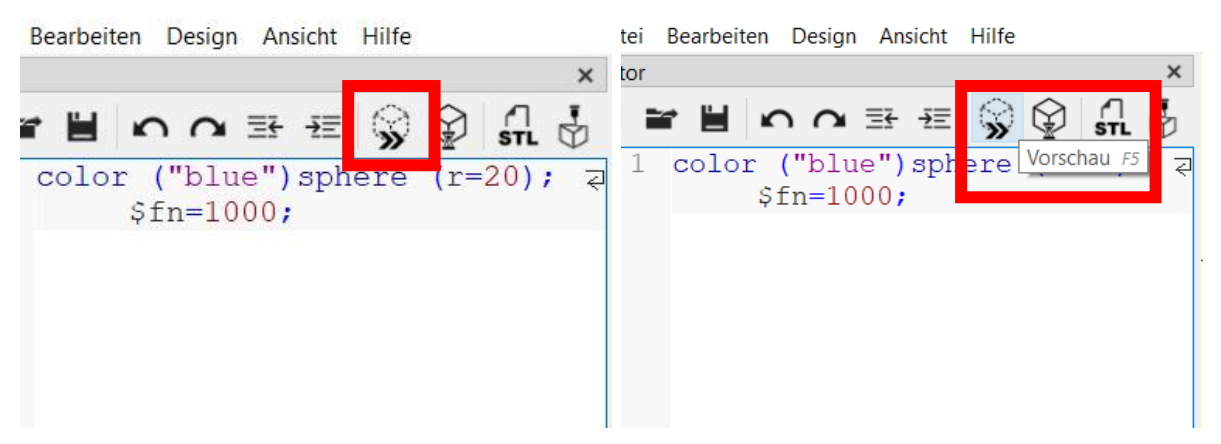

Wenn du deinen Mauszeiger zum Symbol bewegst, erscheint zudem "Vorschau F5" Das bedeutet, dass du diese Funktion auch mit der F5-Taste auswählen kannst.

#### Schritt 7: Vorschau der Kugel im Koordinatensystem

Wenn du bis jetzt alles richtig gemacht hast, kannst du deine blaue Kugel sehen!

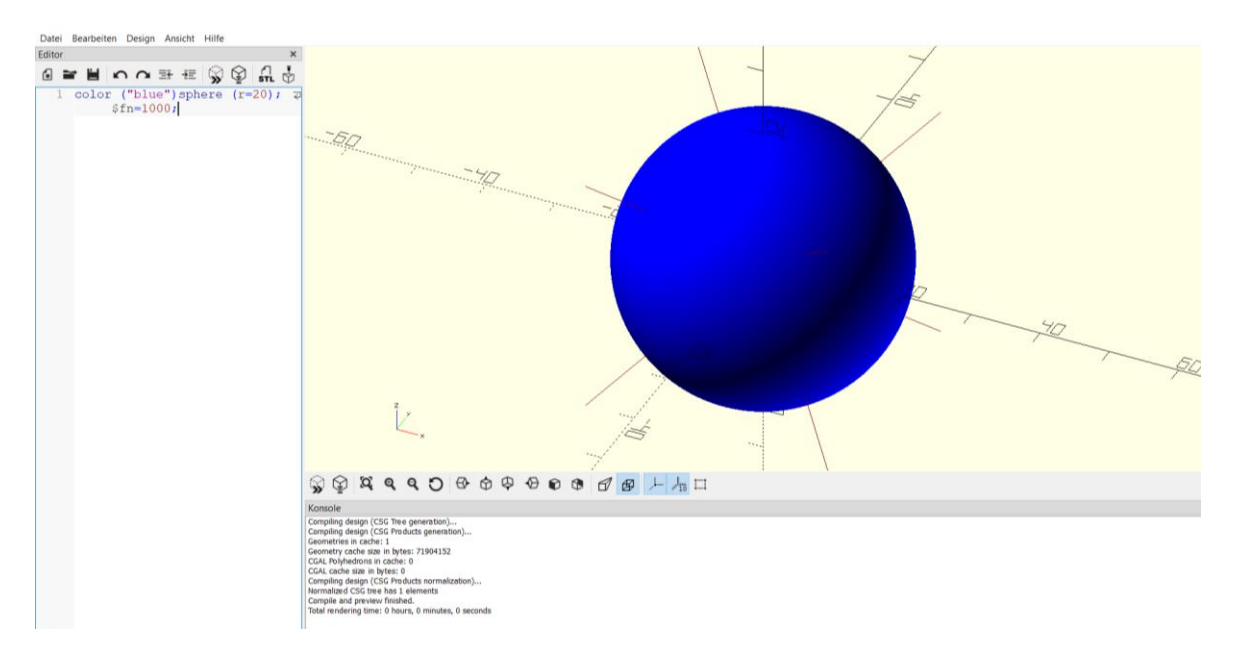